# **Exercice : manipuler les fenêtres**

- 1. ouvrez un document texte vide
- 2. entrez le titre : *Je manipule les fenêtres windows*
- 3. enregistrez votre document sur le bureau avec le nom suivant : Ordinateur.doc
- 4. réduisez votre fenêtre de texte et ouvrez une page internet
- 5. faites une recherche sur « wikipedia ordinateur », ouvrez le lien trouvé.
- 6. Sélectionnez et copiez le premier paragraphe de l'article.
- 7. Grâce au raccourci ALT+TAB revenez sur votre fenêtre de texte
- 8. Collez le texte de l'article dans votre page vide en dessous de votre titre.
- 9. En cliquant sur le bouton dans la barre des tâches, activez de nouveau la fenêtre internet.
- 10. Ouvrez un nouvel onglet et faites une recherche d'image sur le thème des ordinateurs. (Trouvez une photo illustrant votre texte)
- 11. Une fois la photo trouvée, la sélectionner et la copier, puis la coller dans votre texte.
- 12. Enregistrez le tout et exportez au format PDF sur le bureau.
- 13. Ouvrez un 3e onglet dans votre page internet et connectez-vous sur votre messagerie.
- 14. Faites un nouveau message et entrez les données suivantes :
- 15. Objet : **Qu'est-ce qu'un ordinateur ?**

Destinataire : **moi** (votre adresse personnelle)

Pièce jointe : allez chercher **le fichier PDF** exporté précédemment.

Texte principal : « voici un début d'explication sur l'ordinateur extrait de Wikipédia » Envoyez !

16. Créez un nouveau dossier dans « mes documents » nommé « ordinateur » et rangez vos documents dedans.

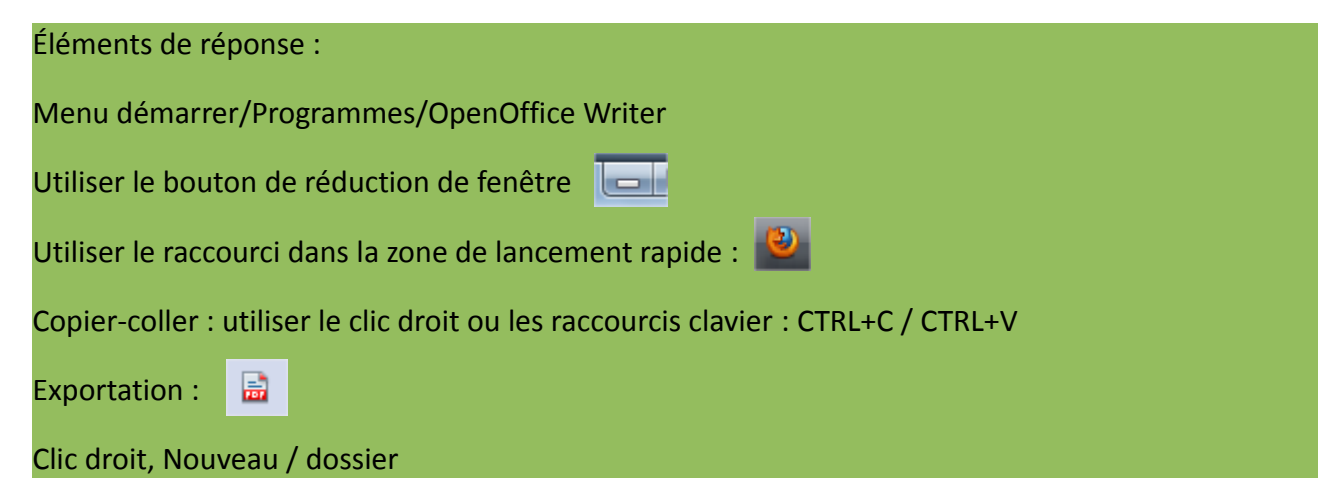

Vos remarques, questions...

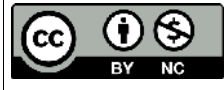

Cette oeuvre est mise à disposition selon le contrat Attribution-NonCommercial 2.0 France disponible en ligne http://creativecommons.org/licenses/by-nc/2.0/fr/ ou par courrier postal à Creative Commons, 171 Second Street, Suite 300, San Francisco, California 94105, USA.

# Les raccourcis clavier

Windows 8 a renoué avec l'usage des raccourcis clavier, à nous utilisateurs aguerris de la souris, de nous réhabituer à les utiliser !

En voici quelques-uns parmi les plus utiles (ou pas ?) qui permettent de vraiment d'accélérer les manipulations usuelles.

Un raccourci clavier se fait avec au moins 2 touches : une touche de fonction qu'on enfonce en premier :

 $CTRL = contrôle$ 

 $ALT = alternative$ 

WIN = touche windows

MAJ = majuscule

Fn = fonction sur les portables uniquement

Avec une autre touche : les lettres du clavier, les chiffres, les touches F1 à F12, etc… sur laquelle on ne maintient pas le doigt enfoncé, mais juste une impulsion suffit, avec l'autre main de préférence.

Relâchez ensuite la touche de fonction.

**Le copier-coller** S'il n'y avait qu'un seul raccourci <sup>à</sup> retenir c'est bien celui-la !!

图

CTRL+C (sur la sélection) pour la mémoriser, puis CTRL+V pour coller une fois à destination.

Variante : CTRL+X à la place de C pour couper, puis CTRL+V.

#### **La sélection**

MAJ + touches fin/début/←→↑↓

#### **Annulation**

CTRL + Z (ou contrôle zut !) ECHAP = fermer le menu contextuel de la souris sans sélection ou fermer un menu.

#### **Généralités, touches Fx**

F1 : aide contextuelle F2 : renommer un fichier sélectionné F3 : rechercher un fichier (sur une fenêtre d'explorateur) F5 : recharger une page internet ou le contenu de l'explorateur F11 : passer la fenêtre active en plein écran Alt+F4 : fermer la fenêtre en cours

#### *fonctions spéciales au démarrage :*

Touche F8 = démarrage en mode sans échec

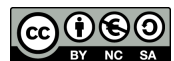

 $\mu^*$ Ce document est mis à disposition selon les termes de la Licence Creative Commons Attribution

- Pas d'Utilisation Commerciale -Partage dans les Mêmes Conditions 3.0 France. 1/3

Touche F12 ou F10 = menu 'boot', ordre de démarrage de l'ordinateur (CDROM/Clef usb/Disque dur etc…)

Si vous êtes sur un PC Linux, la touche MAJ enfoncée au démarrage permet d'accéder au "recovery mode", le mode récupération en superUtilisateur.

#### **Les raccourcis dans l'explorateur de fichier**

 $Alt+Tab \overset{\mathsf{K}}{\rightarrow}$  = ouvre un menu qui permet de basculer entre les fenêtres ouvertes en appuyant une fois sur la touche Tab pour avancer dans le menu. Lorsqu'on relâche la touche ALT, la fenêtre sélectionnée s'ouvre devant les autres.

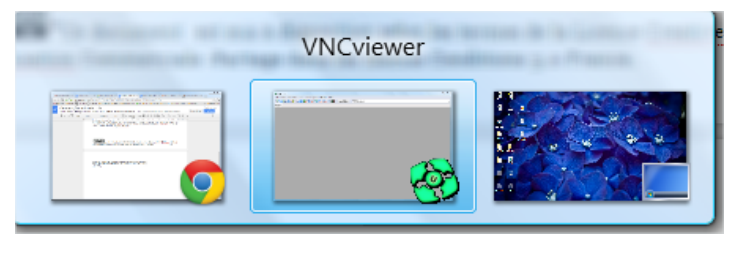

Touche  $+E =$  ouvrir l'explorateur

Touche F6 = basculer entre les différentes parties de l'explorateur (barre d'adresse, volet d'exploration, contenu…)

Touches de direction ←→↑↓ dans le volet d'exploration : monter et descendre dans les dossier; ouverture / fermeture d'un dossier.

Pour afficher le contenu d'un dossier sélectionné dans le volet : touche Entrée

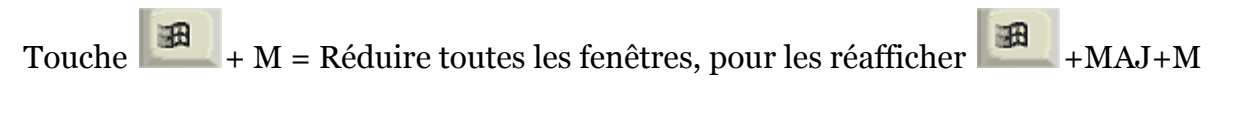

 $\blacktriangleright$  +D pour afficher le bureau (valable aussi pour Windows 8)

#### **Les raccourcis pour la navigation internet**

 $CTRL + T =$  ouvrir un nouvel onglet vide

Touche Début/Fin = aller en haut de la page ou en bas de page.

F6 = sélectionner l'adresse (pour la changer)

Entrée = aller à l'adresse tappée dans la barre d'adresse

CTRL+Clic gauche de la souris sur un lien = ouverture dans un nouvel onglet

CTRL + 1….9 = Affiche l'onglet dont la position dans la barre d'onglets correspond au chiffre que vous tapez.

CTRL+W = fermer l'onglet actif

CTRL++ et CTRL+- = zoomer ou dézoomer dans la page (texte plus gros ou moins gros)

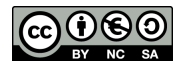

\*Ce document est mis <sup>à</sup> disposition selon les termes de la Licence Creative Commons Attribution

- Pas d'Utilisation Commerciale -Partage dans les Mêmes Conditions 3.0 France. 2/3

CTRL+F = rechercher dans la page F5 = recharger/actualiser la page internet

Touche tabulation  $\frac{1}{\sqrt{2}}$  = passer d'une entrée de formulaire à une autre. *Attention dans la messagerie en ligne, vous ne pouvez pas utiliser la tabulation pour ajouter un espace devant le texte (!), car cette touche sert aussi à passer d'un élément cliquable à un autre (sur un bouton par exemple)*.

# Exercice 1 : créer un nouveau dossier

(pour windows vista ou 7)

A. ouvrir l'explorateur, aller dans le dossier Documents

*Win+E, touche F6 pour aller sur le volet d'exploration, puis touche* ←→↑↓ *pour aller jusqu'au dossier document, appuyer sur la touche Entrée pour ouvrir le dossier*

#### B. Créer un nouveau dossier

*Touche F6 pour aller sur le menu Organiser, descendre sur Nouveau, puis Dossier. (Pour windows 8 = CTRL+MAJ+N pour créer le nouveau dossier.) Nommer le dossier, puis touche Entrée.*

# Exercice 2 : Naviguer sur plusieurs onglets.

A. Ouvrir la navigation internet

*Touche win, sélectionner le navigateur avec les touches de direction, valider avec la touche Entrée.*

- B. Faire une recherche google : "crème patissière"
- C. Sélectionner une recette proposée par le site Marmiton, l'ouvrir dans un nouvel onglet. *CTRL+Clic sur le lien.*
- D. Ouvrez le nouvel onglet (CTRL+2 du pavé numérique) et parcourez la recette

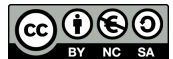

\*Ce document est mis <sup>à</sup> disposition selon les termes de la Licence Creative Commons Attribution

- Pas d'Utilisation Commerciale -Partage dans les Mêmes Conditions 3.0 France. 3/3

# Paramétrer son espace de travail

Attention ceci ne concerne pas le bureau de Windows 8 mais des versions antérieure

#### *Objectifs*

- \* trouver rapidement ses documents
- \* ouvrir rapidement ses applications favorites
- \* rendre l'environnement de travail convivial
- \* ...que ce soit joli ! (en option :)

La première chose que l'on voit sur son ordinateur c'est le bureau. Le bureau est une interface avec le système d'exploitation. Plus il sera convivial, plus il sera facile et rapide d'utiliser son ordinateur.

#### 1. comment fonctionne le bureau

*2 zones principales* : à 90% le fond d'écran, les 10% restants pour la barre des taches (barre grise en bas ou en haut de votre écran).

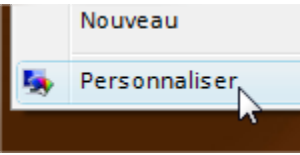

Ce que vous pouvez paramétrer : à priori tout !

Commençons par le plus simple, les 95% qui composent votre fond d'écran. Cliquez sur ce fond (en dehors des icônes) avec le bouton de droite de la souris, dans le menu contextuel, choisir "personnaliser".

Différentes rubriques vous permettront de changer à peu près tout, l'apparence du fond d'écran (mettre ses photos par exemple), les thèmes (apparence des fenêtres), la taille de l'écran, la taille des caractères :

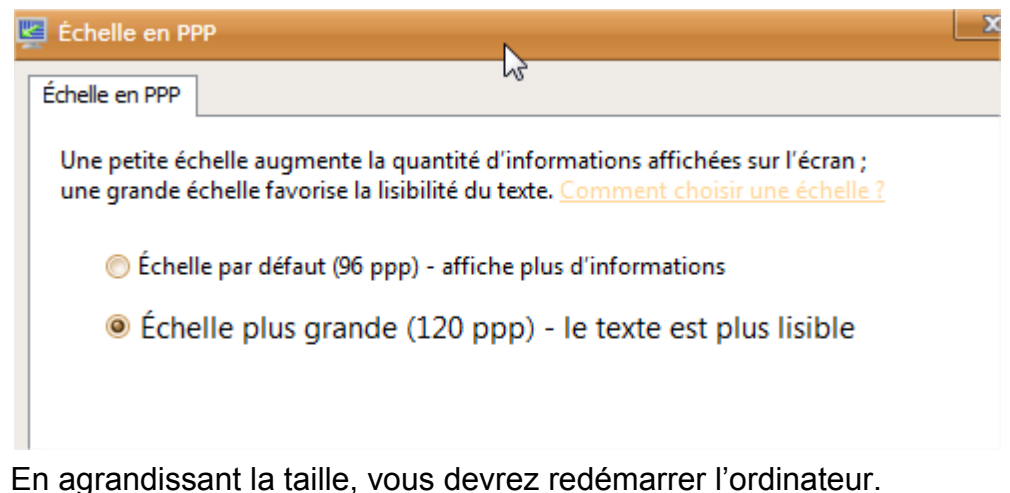

#### 2 L'écran de veille.

Très important quand on laisse son ordinateur allumé toute la journée, cet fonction économise la qualité d'affichage de votre écran. Si vous avez un portable, réglez en même temps la mise en veille et la charge de la batterie utilisée. Attention les versions XP et Vista/7 de Windows

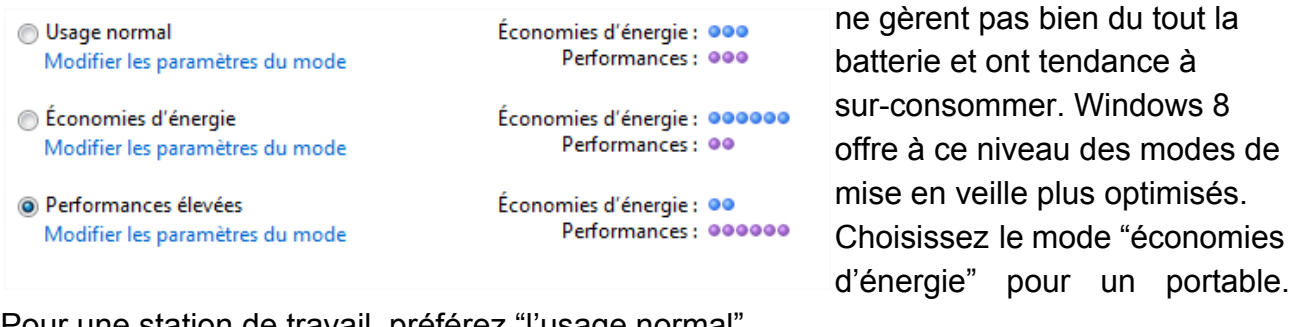

Pour une station de travail, préférez "l'usage normal".

Choisissez une petite animation pour l'écran de veille, il se déclenchera au bout des minutes sans entrées souris ou clavier, que vous indiquez. La mise en veille peut se faire automatiquement ou bien à des moments prolongés d'inactivité ou encore au moment où vous lui dites (menu démarrer / "mettre en veille").

#### 3 La zone de la barre des tâches.

Elle est composée de l'ex"*menu démarrer*" (boule Windows) et d'une barre où sont stockés les barres d'outils, les taches en cours, et enfin les taches qui tournent en permanence. Ce que vous pouvez paramétrer : le menu démarrer et les barre d'outils.

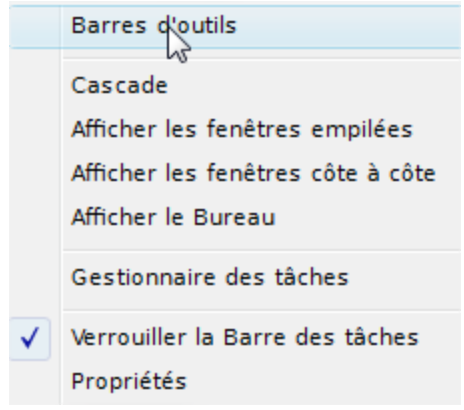

Voici le menu obtenu en cliquant avec le bouton de droite de la souris sur la barre. En cliquant sur "*Propriétés*" vous aurez accès au paramétrage du menu démarrer. En cliquant sur "*Barres d'outils*" vous pouvez afficher différentes barres dont des raccourcis personnalisés en faisant nouvelle barre d'outils.

Créez un nouveau dossier dans "documents", mettez-y vos raccourcis préférés, pointez la nouvelle barre d'outils vers ce dossier. Les raccourcis apparaissent dans la barre des tâches, rajoutez-en ou supprimez-en un dans le dossier,

automatiquement il est ajouté/enlevé dans la barre.

Si vous préférez avoir une présentation plus "design" avec de jolis effets à la mackintosh, essayez les logiciels qu'on appelle "docker". Ce sont des **lanceurs d'application**, vous pouvez y mettre tout ce que vous voulez : dossier, fichiers, liens internet, liens applications.... Exemple : RocketDock [\(http://rocketdock.com/\)](http://www.google.com/url?q=http%3A%2F%2Frocketdock.com%2F&sa=D&sntz=1&usg=AFQjCNGxyQ9fbhfnk2SoIA3IxjjjNA8RDQ),

RKLauncher ([http://home.cogeco.ca/~rklauncher/](http://www.google.com/url?q=http%3A%2F%2Fhome.cogeco.ca%2F~rklauncher%2F&sa=D&sntz=1&usg=AFQjCNEgK6O--VyaxePTmnNFk4TE6dkSNw)), SliderDock [\(http://sliderdock.wikidot.com/\)](http://www.google.com/url?q=http%3A%2F%2Fsliderdock.wikidot.com%2F&sa=D&sntz=1&usg=AFQjCNGZGoZOY9JMJuMeRgcfVrxuFiSyEA)...

Installez puis débarrasez-vous de la barre des tâches en la masquant automatiquement.

Comment faire un raccourci ? Essayez le glisser-déposer : depuis le menu démarrer, depuis une page internet....Pour un dossier avec le *clic droit de la souris / envoyer vers*

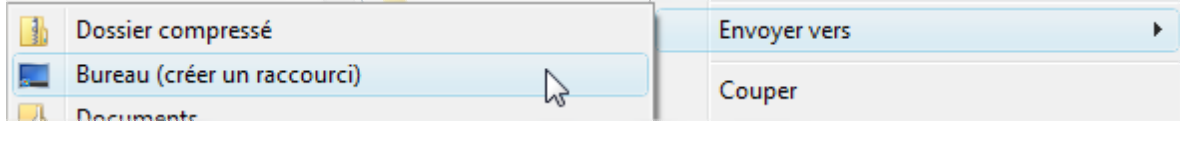

<u>@000</u> EV NC SA \*\*Ce(tte) œuvre est mise à disposition selon les termes de la Licence Creative Commons Attribution - Pas d'Utilisation Commerciale Partage dans les Mêmes Conditions 3.0 France.

# Manipulations sur le copier-coller

#### **Rappel sur les 4 étapes du copier-coller**

**1.Faire la sélection (passer le texte ou l'image en fond bleu)**

**2.Copier la sélection (CTRL+C, clic droit/ copier, menu edition/copier)**

**3.Bouger le curseur et cliquer à l'endroit où l'on veut coller**

**4.Coller la sélection (CTRL+V, clic droit/ coller, menu edition/coller)**

Exercice 1, copier coller simple de texte à texte. Ouvrez le fichier sur votre bureau nommé "exercice 1" et suivez les instructions.

Exercice 2, copier coller de texte depuis internet

- Ouvrez un fichier texte vide.
- Ouvrez le navigateur firefox, allez sur la une de libération. Choisir un article.
- Sélectionnez le texte de l'article.
- Passez dans la fenêtre de votre texte vide (clic !). Collez le texte uniquement : menu édition, COLLAGE SPECIAL. Choisir dans la fenêtre "texte non formatté". OK

Exercice 3, copier coller d'image depuis internet.

- Ouvrez un fichier texte vide.
- Ouvrez le navigateur firefox, dans la recherche d'image google, tapez le sujet de votre choix (chat, chien, insecte, etc...).
- Cliquez sur l'image de votre choix. Affichez-la en taille réelle.
- La sélectionner et la mémoriser (clic droit dessus/copier l'image).
- Passez dans la fenêtre de votre texte vide (clic !). Collez l'image.

## **Windows : les Fenêtres**

#### 1. introduction

Windows (=fenêtre en anglais) est un système d'exploitation qui utilise une interface graphique à multi-fenêtrage, c'est-à-dire que l'on peut ouvrir simultanément plusieurs fenêtres sous Windows. Pour les manipuler il existe des boutons, des barres, des menus dont il faut d'une part connaître les noms, mais surtout leur utilité.

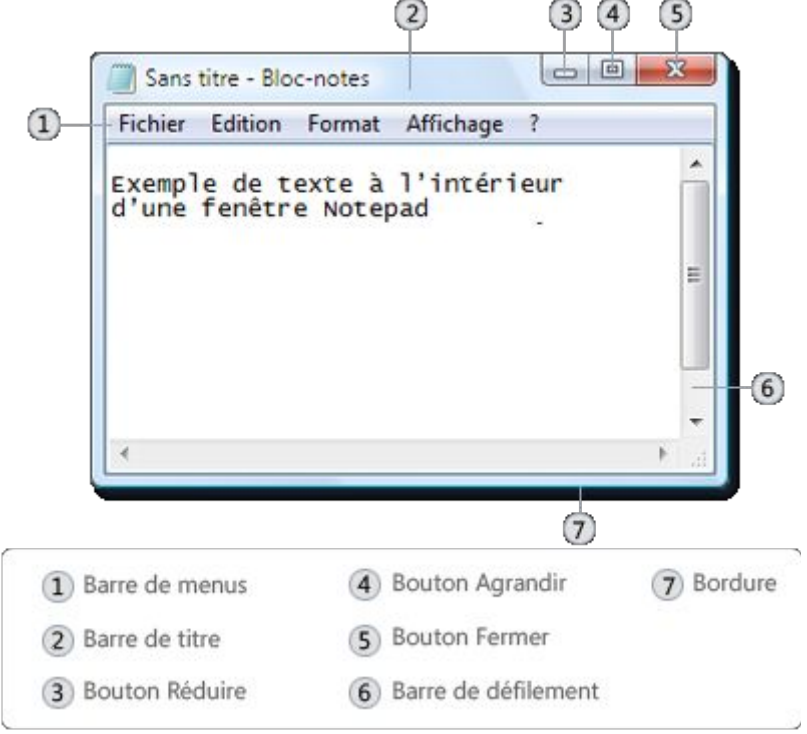

#### 2. Manipulation des fenêtres

Les fenêtres comportent :

**La barre des Titres:** 

Mes documents

 $|$  $\Box$  $|$  $\times$  $|$ 

C'est le titre de la fenêtre, sa couleur de fond indique si la fenêtre est active (si on travaille dessus - bleu ) ou non (bleu-grisé ).

Attention sur Windows Vista, la différence des couleurs n'est plus respectée, il vous faut contrôler la fenêtre active dans la barre des tâches, le bouton doit être enfoncé.

Elle sert aussi à déplacer la fenêtre sur le bureau : enfoncer le bouton de gauche sur la barre des titres et transporter la fenêtre à l'endroit désiré, vous trouverez aussi les boutons de manipulation

Vos remarques, questions...

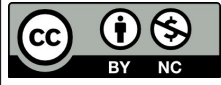

Cette oeuvre est mise à disposition selon le contrat Attribution-NonCommercial 2.0 France disponible en ligne http://creativecommons.org/licenses/by-nc/2.0/fr/ ou par courrier postal à Creative Commons, 171 Second Street, Suite 300, San Francisco, California 94105, USA.

des fenêtres :

 $\left| \cdot \right|$ 

- Dour réduire la fenêtre dans la barre des tâches
- **D** pour que la fenêtre occupe tout le bureau (n'est plus déplacable)
- pour que la fenêtre retrouve sa taille normale (plus petite)

 $\Sigma$  pour fermer la fenêtre.

#### **La barre de menu :**

Fichier 4 Edition Affichage Favoris Outils ?

#### Elle comporte

(presque toujours) les menus suivants : Fichier, Edition... et Affichage qui permet de régler l'affichage de la fenêtre. Les autres menus varient suivant les applications utilisées.

#### **les ascenceurs**

(ou barres de défilement, scrollbars en anglais): ils permettent, lorsque le contenu de la fenêtre est trop important, de le faire défiler dans la fenêtre.

#### **La barre des outils :**

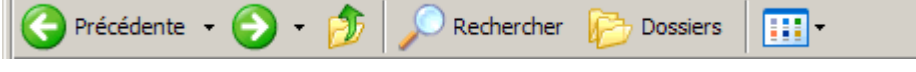

Elle est située juste au-dessous de la barre des menus.

Elle est constituée de boutons sous formes d'icônes ou icônes + nom. Chaque bouton a une action bien définie, pour l'utiliser il suffit de cliquer **UNE seule fois** dessus. Elle n'est pas présente dans toutes les fenêtres : *les boites de dialogues n'ont pas de barre d'outils*.

Elle est plus facile et plus rapide d'utilisation que la barre des menus (sans en présenter toutes les options néanmoins). Remarque : en faisant glisser le pointeur de la souris au-dessus des icônes, leur signification s'affiche dans une infobulle.

Icônes de navigation :

 $NC$ 

- *Précédente* = pour revenir au dossier précédent,
- *Suivant* = pour aller au dossier suivant,
- *Dossier parent* = pour aller au dossier supérieur.
- *Rechercher* = pour accéder à la fonction rechercher
- *Dossiers* = pour afficher la liste des dossiers dans le volet d'exploration
- *Affichage* = pour modifier l'affichage de la fenêtre (présentation par icônes, par liste, etc.)

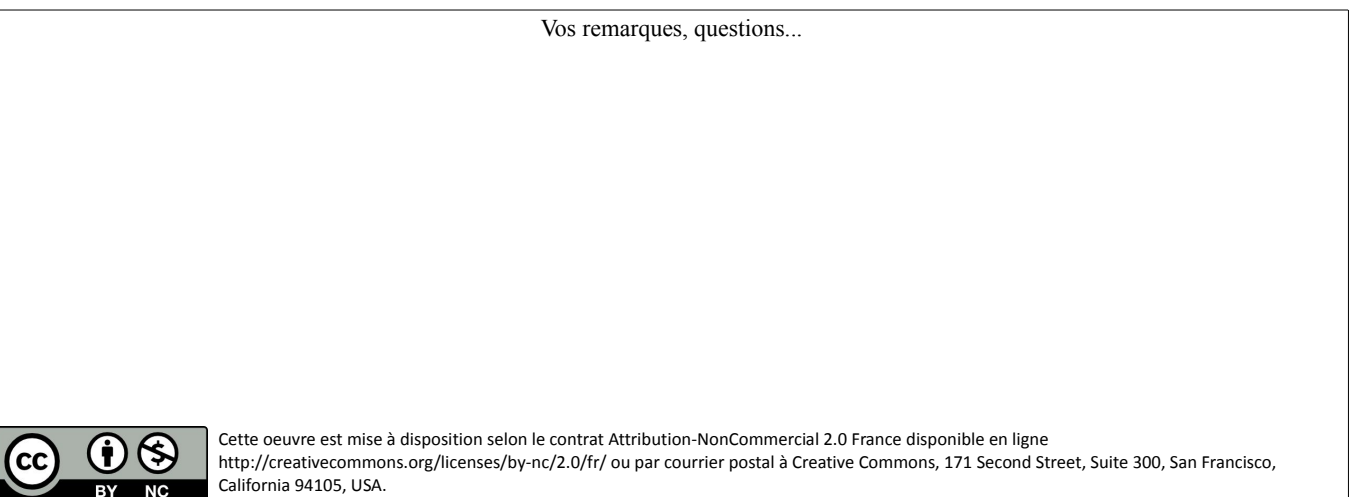

2/4

Le bouton d'Affichage est particulièrement important :

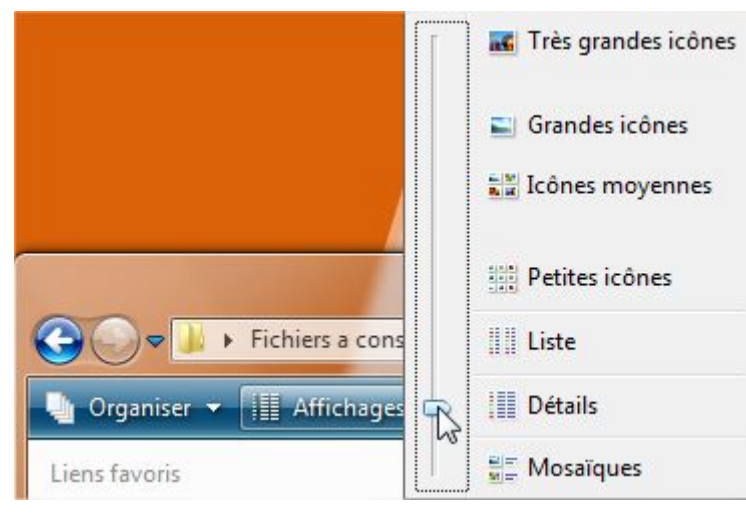

L'option « détails » par exemple permet d'afficher les fichiers/dossiers par ordre alpha, par type, par taille, par dimension (pour les images), par date de modification, etc….

#### **la barre d'état:**

elle affiche des informations sur les éléments sélectionnés dans la fenêtre

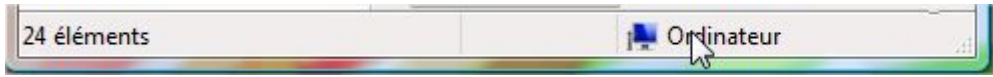

#### 3. Redimensionner / déplacer les fenêtres.

Pour déplacer une fenêtre : saisissez la barre bleu (des titres) avec le bouton de gauche de la souris, maintenez enfoncé le bouton et la fenêtre se déplace avec la souris.

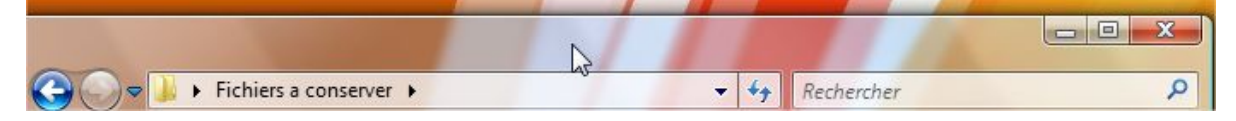

Pour redimensionner une fenêtre : passez doucement le curseur de la souris sur un bord de fenêtre et attendez qu'il se transforme en double flèche. Puis enfoncez le bouton de gauche et comme précédemment, le bord de la fenêtre se déplace avec vous, la fenêtre change de taille.

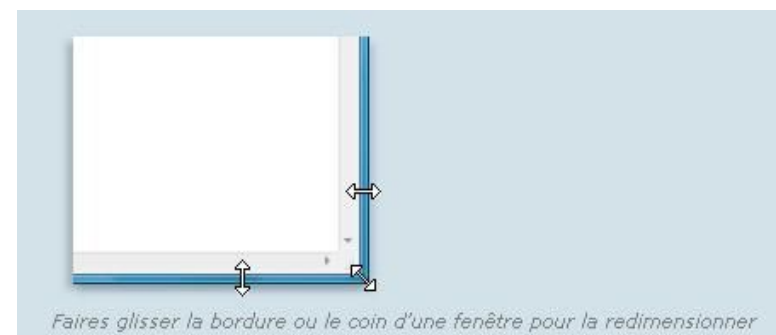

Attention le bouton à côté de la croix

de fermeture doit être le suivant : sinon vous ne pourrez pas réduire ou modifier la taille de la fenêtre.

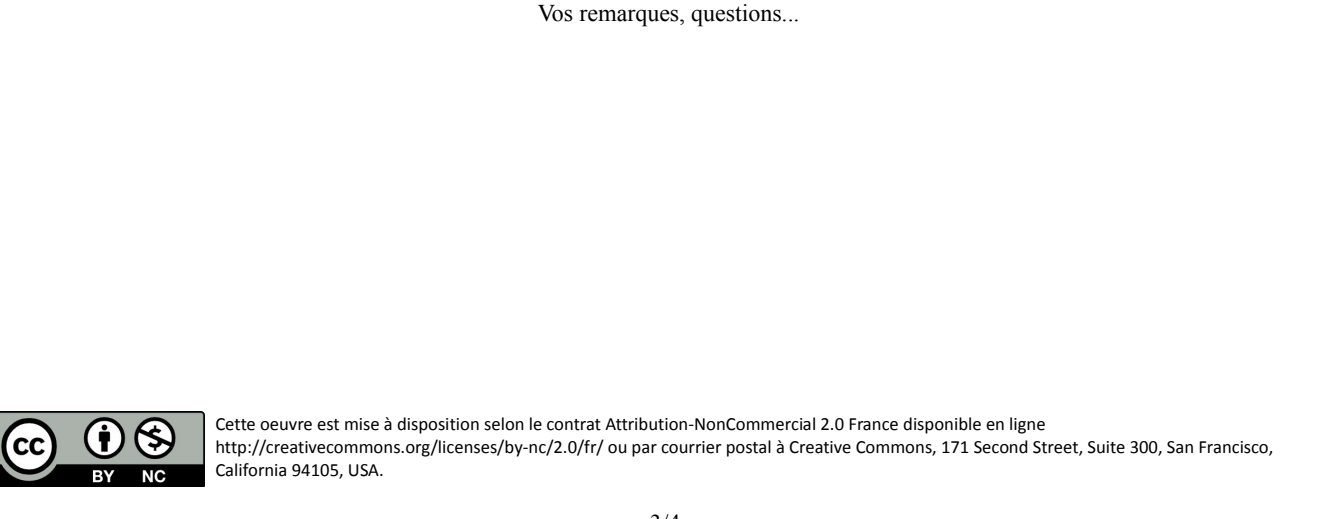

#### 4. La barre des tâches

Lorsque vous réduisez une fenêtre, vous cliquez sur le bouton Réduire . Elle disparaît du Bureau et seul un bouton lui correspondant s'affiche dans la barre des tâches, la longue barre grise située en bas de l'écran.

Cette barre contient le **menu démarrer**, les raccourcis vers vos applications préférées et les boutons des tâches/fenêtres en cours. Dans cet exemple la calculatrice est ouverte, mais réduite à l'état de bouton.

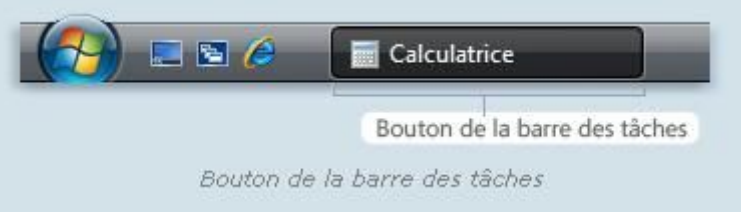

Pour restaurer une fenêtre réduite (la faire de nouveau apparaître sur le Bureau), cliquez sur son bouton de la barre des tâches. La fenêtre s'affiche exactement comme elle était lorsque vous l'avez réduite.

#### 5. Les raccourcis pratiques

Les raccourcis clavier vous permettent de manipuler aisément l'affichage :

 $\mathbf{H}$  + M : réduire toutes les fenêtre

 $\mathbb{H}$  + MAJ+M : agrandir toutes les fenêtres

 $\mathbb{H}$  + E pour ouvrir la fenêtre d'exploration des dossiers

 $\mathbb{H}_+$  F pour rechercher un dossier ou un fichier

 + TAB pour passer d'une fenêtre à l'autre avec l'effet « aéro ». Sinon même chose avec ALT+TAB (sans aero)

ALT+F4 : fermer une fenêtre ouverte.

La touche ALT sert à activer les menus sans la souris ALT+F ouvre le menu Fichier et ensuite utilisez les touches de direction pour monter ou descendre.

F5 : rafraichir l'affichage de la fenêtre en cours (internet ou contenu de dossier)

Vos remarques, questions...

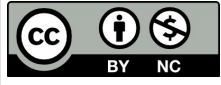

### **Manipuler les dossiers**

#### 1. Ouvrir un dossier

Pour ouvrir un dossier, allez dans le menu Démarrer et cliquez sur le lien « mes documents ». Vous venez d'ouvrir un dossier !

Autre méthode : sur le bureau vous avez un raccourci vers le dossier qui porte votre prénom ou bien « mes documents », pour l'ouvrir double-cliquez dessus. Si vous avez des problèmes avec le double-clic (qui doit être fait assez rapidement !), utilisez la manipulation suivante : sélectionnez le raccourci en cliquant 1 fois dessus avec le bouton de gauche, puis appuyez avec l'autre main sur la touche « entrée » du clavier. La fenêtre de dossier s'ouvre devant vous.

2. Affichage d'un dossier

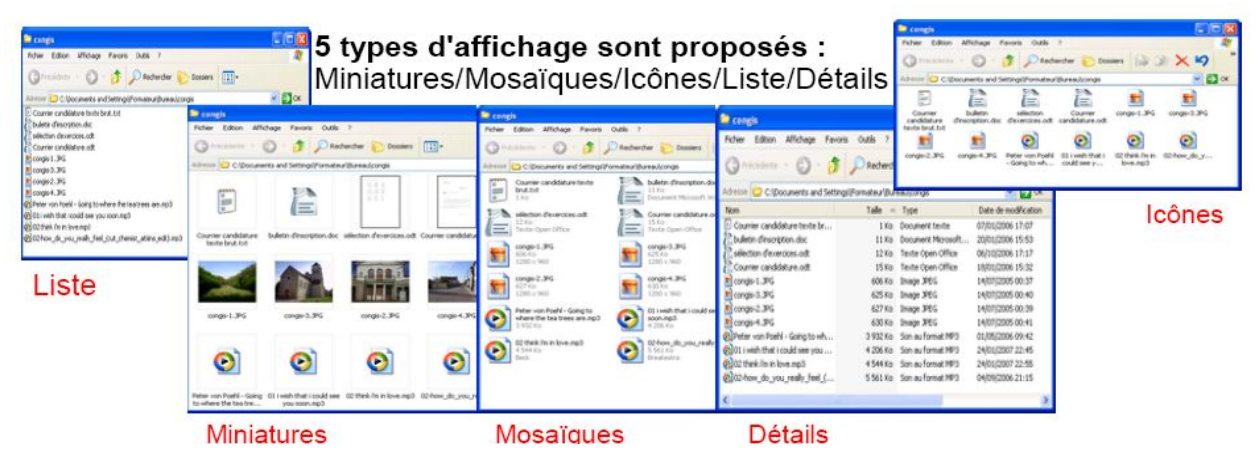

Pour accéder au menu de l'affichage, allez dans la barre de menu et choisissez « affichage » (pour Windows XP). Vous disposez aussi dans la barre des outils de la fenêtre de dossier un bouton qui vous fourni les même options :

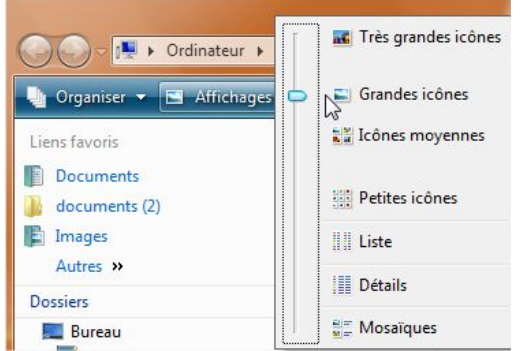

*Petit conseil* : pour regarder un dossier rempli d'images utilisez « *les Miniatures* », vous pourrez voir en vignette vos photos, attention, pour plus d'un 50taine de photos dans le dossier, l'affichage du contenu du dossier prendra un peu plus de temps (il faut alors mieux passer par un logiciel qui visionne les photos, c'est plus rapide).

Pour retrouver rapidement un document par son nom, utilisez l'option « *Détail* » et vous pourrez classer

facilement le contenu du dossier par ordre alphabétique, par ordre de taille, par ordre de type de fichier, ou encore par date.

#### *Si vous ne voyez plus le contenu du dossier* :

Par exemple vous êtes en « *icônes* » et vous avez bougé l'ordre des fichiers dans le dossier, créé un nouveau dossier, et rangé vos photos d'un côté, les fichiers textes de l'autre, fait encore d'autres manipulations, et d'un coup, vous ne voyez plus le nouveau dossier que vous aviez créé précédemment :

Appuyez sur la **touche F5** cela va « rafraîchir » le contenu du dossier, en gros cela va remettre en ordre le contenu du dossier par ordre alphabétique. Si cela ne fonctionne toujours pas (c'est parfois un peu capricieux), passez en mode « *détail* », classez par ordre alphabétique, puis repassez en *miniature* ou icônes, vous aurez retrouvé votre « nouveau dossier ».

Sachez que Windows affiche toujours par ordre AlphaNumérique. En premier les dossiers, puis ensuite les fichiers.

*Petit rappel* : pour un dossier c'est l'icône :

pour un fichier c'est l'icône :

Un dossier est un conteneur (la bouteille), un fichier est un document (le liquide) qui se trouve dans un conteneur. Il est possible de mettre des dossiers dans des dossiers, des fichiers dans les dossiers, en revanche impossible de mettre des dossiers dans les fichiers !

#### 3. Créer un nouveau dossier

**3.1dans une fenêtre de dossier ouverte**

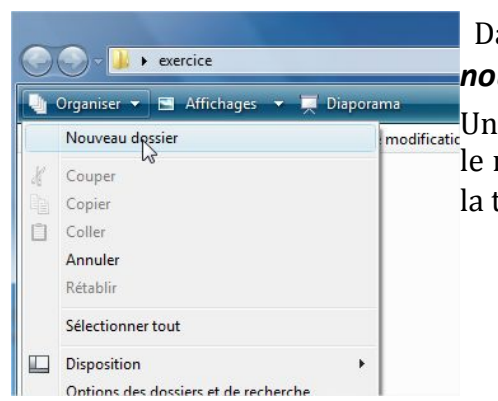

 Dans la fenêtre de dossier, choisir le menu *organiser / nouveau dossier.*

Un nouveau dossier vide est créé dans cette fenêtre. Il faut le nommer : entrer le nom au clavier et valider le nom avec la touche *Entrée*.

#### **3.2 sur le bureau**

Quand vous n'avez pas de fenêtre d'ouverte, il est possible de créer un dossier sur le bureau : clic-droit dans l'arrière-plan, choisir dans le menu contextuel l'option « *nouveau* », puis dans le second volet de menu, « *dossier* ».

Comme précédemment, nommer le nouveau dossier avec entrant au clavier le nom puis valider avec la touche **Entrée**.

En cas d'erreur de nommage : sélectionnez le dossier dont il faut changer le nom en cliquant

Affichage  $\mathbf{r}$ **Trier par** Actualiser Coller Coller le raccourci  $Ctrl + 7$ Annuler la copie Propriétés graphiques... Options graphiques  $\mathbf{r}$ Nouveau Dossier Raccourt  $\overline{\bullet}$ **Personnaliser** 

dessus puis appuyez sur la **touche F2 du clavier**, changez le nom, validez avec la touche **Entrée**.

### **Mettre les images sur l'ordinateur**

#### 1. Votre support **1.1Via le câble**

Vous ne possédez pas de lecteur de carte ? Le fabricant de votre modèle d'APN (Appareil Photo Numérique) vous fournit gratuitement le câble qui permet de le brancher sur l'ordinateur. Suivant les marques, vous aurez une des extrémités du câble à brancher sur l'APN (petite broche), et l'autre extrémité à brancher sur l'autre sur un des ports usb de votre ordinateur.

Une fois branché, allumez l'APN. Windows va automatiquement détecter le nouveau matériel branché. Il va chercher les pilotes durant quelques longues secondes, puis vous affichera la boite de dialogue suivante :

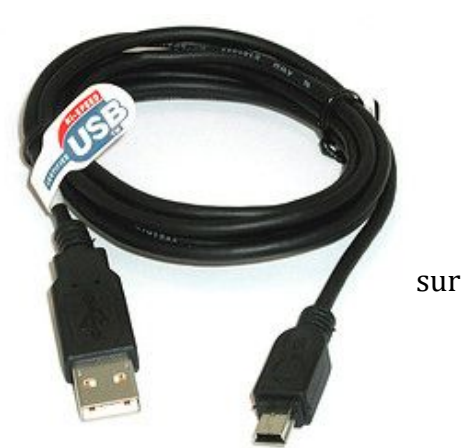

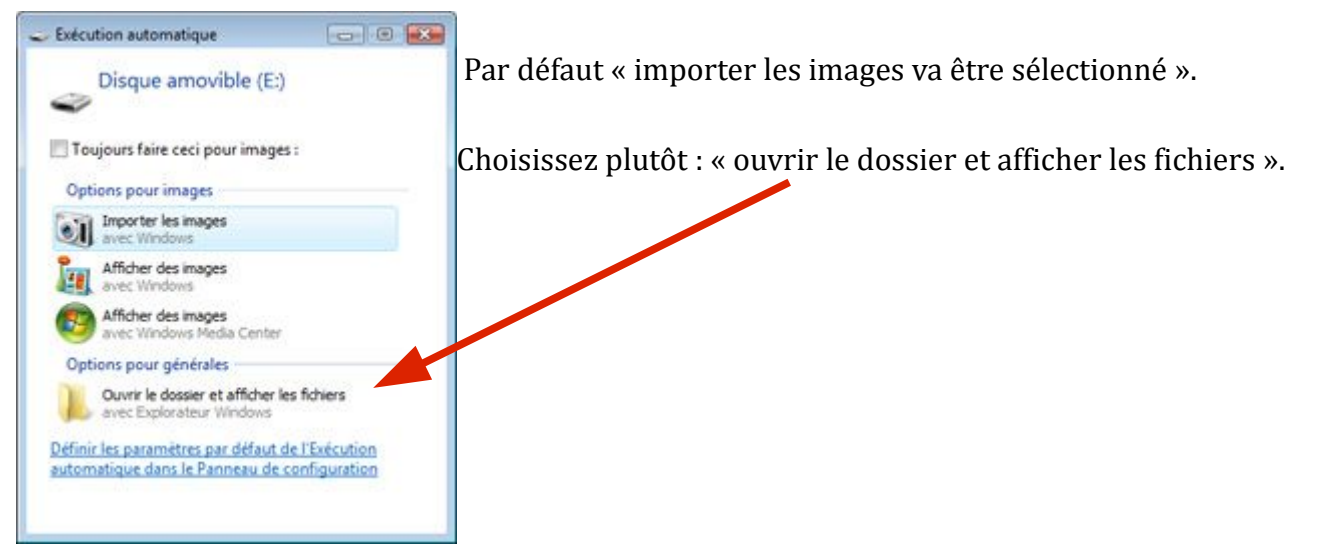

Une fenêtre de dossier s'ouvre et vous permet de voir le contenu de la carte de l'APN.

#### **1.2 Via la carte de l'APN.**

Vous avez un lecteur de carte incorporé sur votre ordinateur ou externe : branchez directement la carte de l'APN dedans. Comme au dessus, une boite de dialogue va s'ouvrir vous demandant l'action à effectuer, choisissez « ouvrir le dossier ».

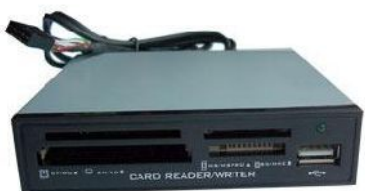

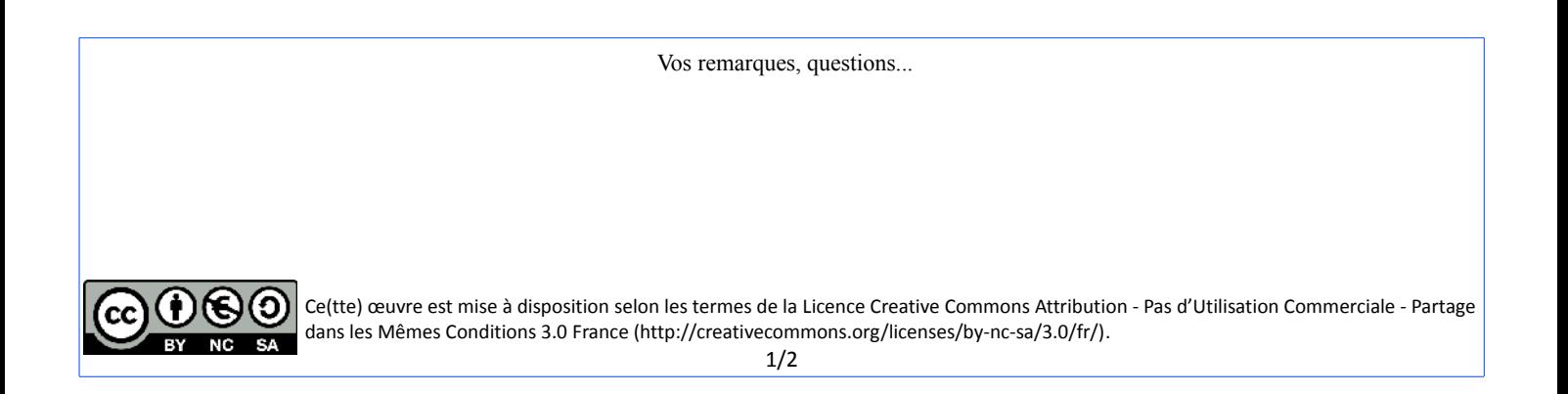

#### 2. La manipulation

Une fois ouvert le dossier qui contient vos photos sur l'APN ou la carte mémoire, il faut les mettre dans un dossier sur l'ordinateur.

Conservez le dossier ouvert, ouvrez maintenant une autre fenêtre de dossier, « Mes images » par exemple, et mettez-la à côté de la précédente, comme ceci :

*à gauche le dossier de l'APN à droite le dossier vide sur l'ordinateur*

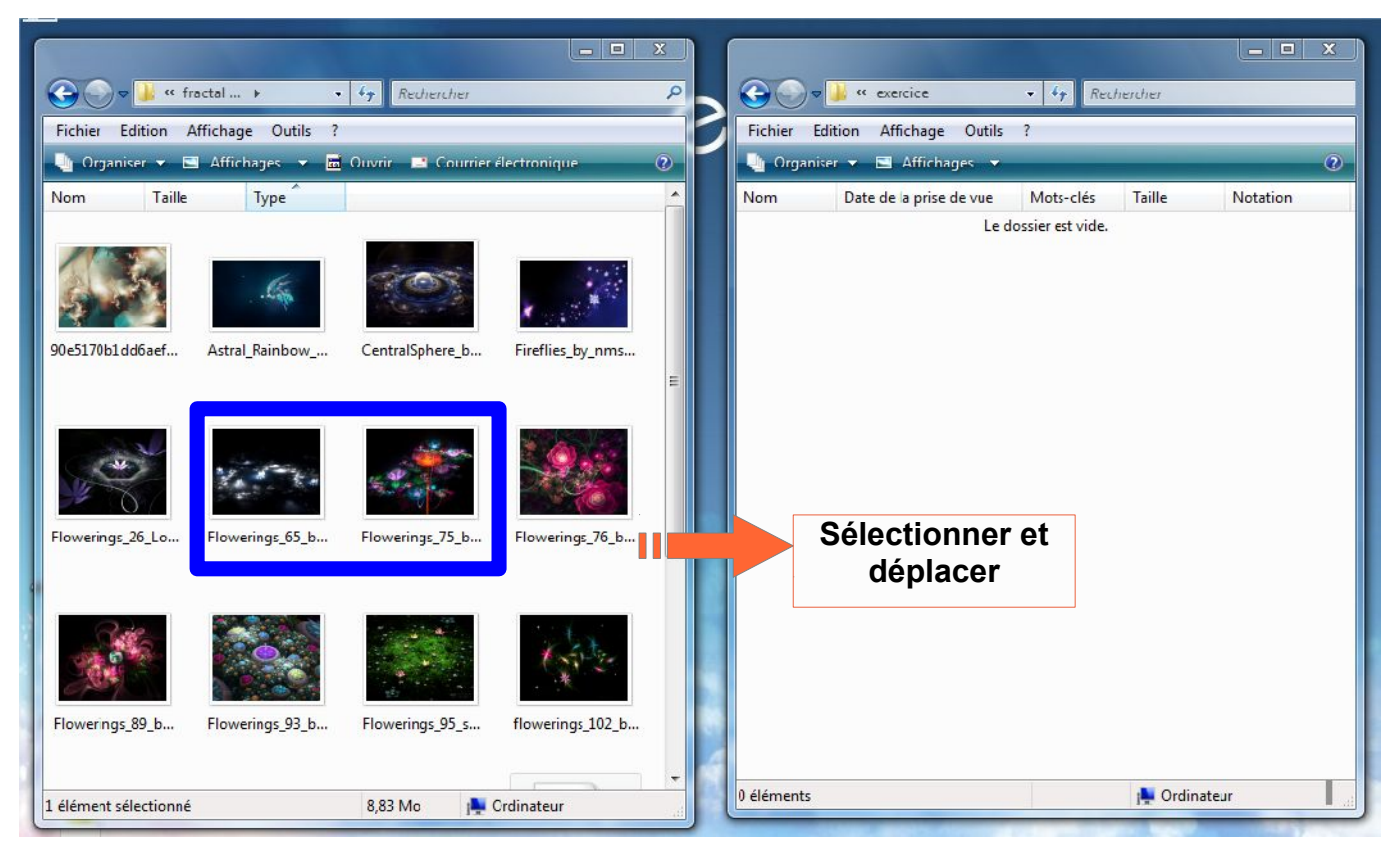

Les deux dossiers ne doivent pas se chevaucher (pour ne pas vous gêner), mais être côte à côte.

Si vous voulez créer un dossier spécialement pour ces photos, allez dans le menu «organiser » de la fenêtre de destination (mes images) et nommez votre nouveau dossier à la date du jour par exemple.

Maintenant, sélectionnez TOUTES les photos de la carte mémoire (CTRL+A ou menu Organiser, sélectionner tout). Mettez la souris sur la sélection (en bleu), maintenez le bouton de gauche de la souris enfoncé, et traînez la sélection sur l'autre fenêtre. Une copie de vos images sera faite sur l'ordinateur.

Vérifiez que la copie comporte bien toutes les images que vous voulez, puis fermez le dossier de l'APN ou de la carte mémoire, enlevez-la ou débranchez l'APN. Vous pouvez maintenant formater de nouveau la carte mémoire sur le menu de votre APN.

Dans le dossier des images sur l'ordinateur, vous pouvez supprimer les doublons et les ratés ! Et commencer l'archivage sur un CDROM ou un DVD....

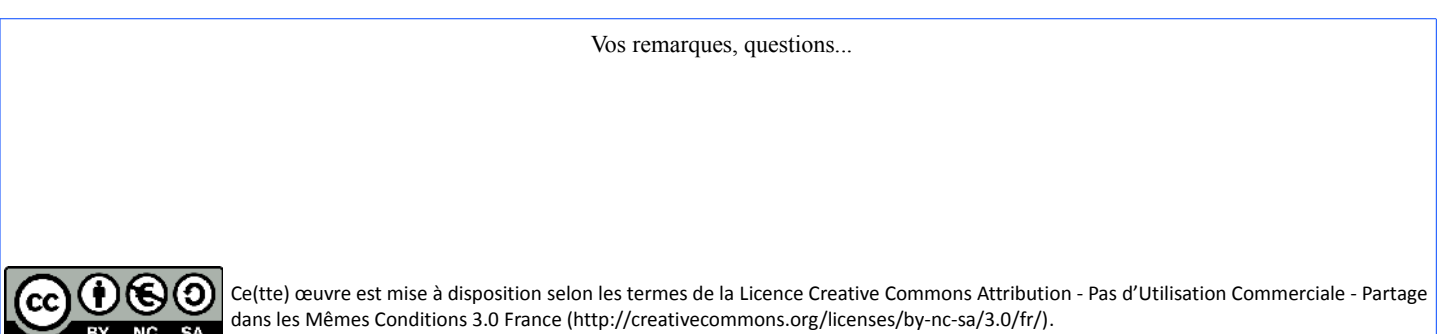